## About the Workflow Chart and Speed Keys

- The **Workflow Chart** is an essential element on how best to approach and use Photoshop for photographers. It's important to **Standardize your Workflow**: Contrast should be adjusted before Color Correction, Cropping should be done before Sharpening, and so on.
- Notice that the Workflow Chart is divided into 4 sections which further reflect a proper workflow *(see boxes on left-hand side of page):*

*1) Open File in ACR (Adobe Camera RAW), 2) Optimize File in ACR 3) Optimize Master File in Photoshop 4) Work with your Master in Photoshop*

- You should also get into the habit of using a few basic **Speed Keys**: Once you start to memorize these, you'll significantly increase the speed with which you work. There are hundreds of speed key combinations -- Don't be over-whelmed, as you only need a handful - The ones in the chart are the ones that I believe you'll find the most essential and useful.
- As this information is from my Photoshop book, "**Not Just Another Photoshop Book: Photoshop Instruction Designed for Photographers",** the Section and Chapter Names are listed in italic after each step, with page numbers in parentheses.

*The book is available here exclusively on Amazon, in either paperback or Kindle:*  <http://www.amazon.com/dp/B07HNLS1Q2>

- *More Free "Post-Processing" Resources for Photographers:* <https://www.wattsdigital.com/freecolorwheelstuff.html>
- *Need more? Visit my website* - <https://www.wattsdigital.com/Home.html>

*Questions?* I'm only an email away …

[John Watts](mailto:john@wattsdigital.com)  $\odot$ 

## **Norkflow**

*Section / Chapter Names listed in italic after each step, with page numbers in parentheses …*

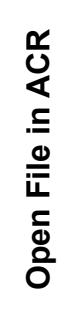

 **Duplicate, rename and work on the copy of your original file**  *"Opening, Duplicating and Renaming Files" (p. 23)*

 **If the copy is a RAW File, open in Adobe Camera RAW Plug-In** "*The ACR Workspace" (p. 55)*

*OR*

\_\_\_\_\_\_\_\_\_\_\_\_\_\_\_\_\_\_\_\_\_\_\_\_\_\_\_\_\_\_\_\_\_\_\_\_\_\_\_\_\_\_\_

\_\_\_\_\_\_\_\_\_\_\_\_\_\_\_\_\_\_\_\_\_\_\_\_\_\_\_\_\_\_\_\_\_\_\_\_\_\_\_\_\_\_\_

 **If the copy is not a RAW file (JPG, etc.), open in Camera RAW Filter** "*Using Camera RAW Filter for non-Raw files" (p. 53)*

 **Adjust the** *"Lens Corrections"* **Tab** (Except Camera RAW filter) Optimize File in ACR *See* "*ACR in Action" (p. 57) for all steps in this section* **Adjust the** *"Basic"* **Tab** – Adjust Exposure and Contrast first, then Color **Adjust the** *"HSL"* **Tab If necessary, adjust the** *"Detail"* **Tab for Noise Reduction**

**Open in Photoshop (**except in Camera RAW Filter)

 **Save as a new .TIF or .PSD in Photoshop** *(with "\_M" in the filename)* **"***Save Options" (p. 25)*

**Optimize Master File in Photoshop Optimize File in ACR** Optimize Master File in Photoshop

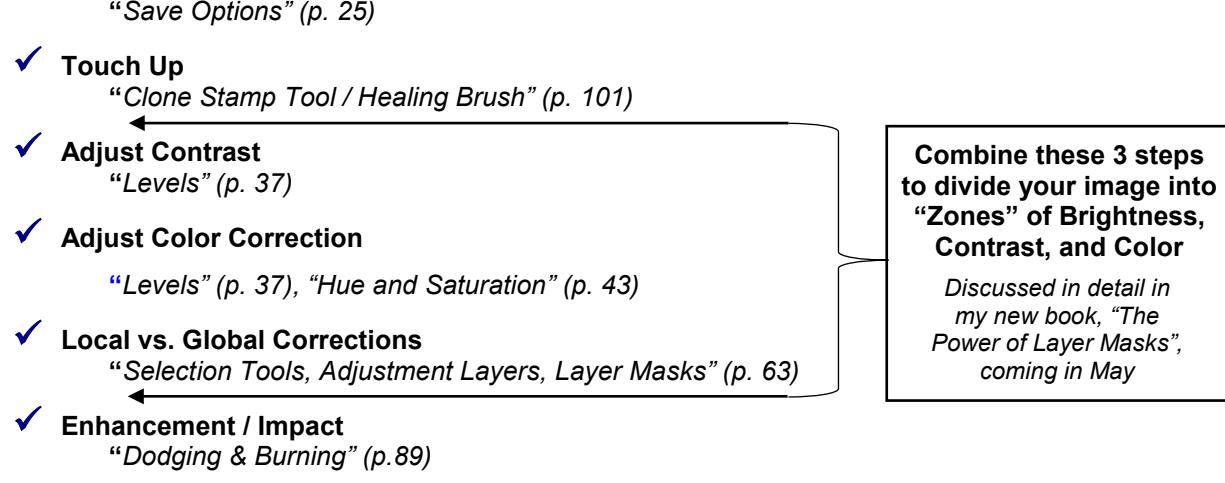

 **Save as Unflattened Master File** *(Duplicate for the rest of the workflow) "File"* Menu  *"Save As", "Image" "Duplicate..."*

Work with Master File **Work with Master File** in Photoshop **in Photoshop**

- **Flatten Image / Resize /Crop Image to Desired Size & Composition** *"Layer"* Menu *"Flatten Image"* **/ "***Resize Your Image" (p. 91) / "Crop Tool" (p. 93)* **Sharpen Image /Flatten Image Again "***Sharpening" (p. 97)*
- **Convert from 16 bit to 8 Bit** (if necessary) *"Image" "Mode" "8 Bits/Channel"*

\_\_\_\_\_\_\_\_\_\_\_\_\_\_\_\_\_\_\_\_\_\_\_\_\_\_\_\_\_\_\_\_\_\_\_\_\_\_\_\_\_\_\_

- **Save to Size** *"'Save' Options / Naming Files" (p. 25)*
- **Check Page Setup / Send to Printer** "*Print Your Image" (p. 129)*

\_\_\_\_\_\_\_\_\_\_\_\_\_\_\_\_\_\_\_\_\_\_\_\_\_\_\_\_\_\_\_\_\_\_\_\_\_\_\_\_\_\_\_

■ Speed Keys *(Mac in Parentheses)* 

*Save:*

**Control** (Command) + **" S "** *Save your File*

*View (for best results, set preferences properly –see pg 9):*

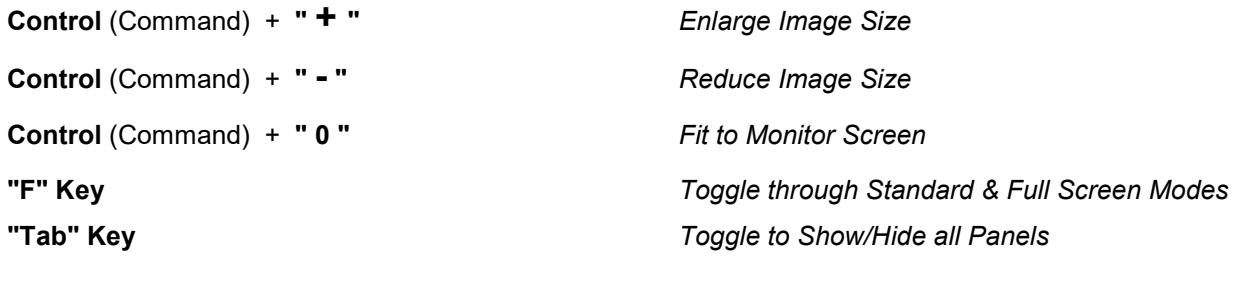

## *Navigation:*

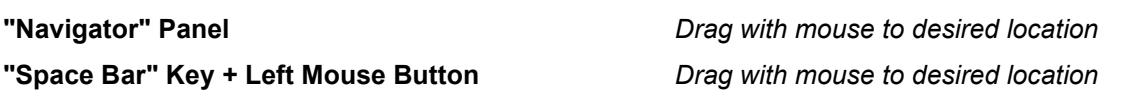

## *Process:*

**"Arrow" Keys** *Use to make small changes in: A) numerical values in menus B) position of crop guides while using crop tool* 

**Control** (Command) **+ "Z"** *Undo a History Step*